# Task: RDS Lab Launching an RDS Instance and connecting it with EC2 Instance

### Step 1 : Log in to RDS Console

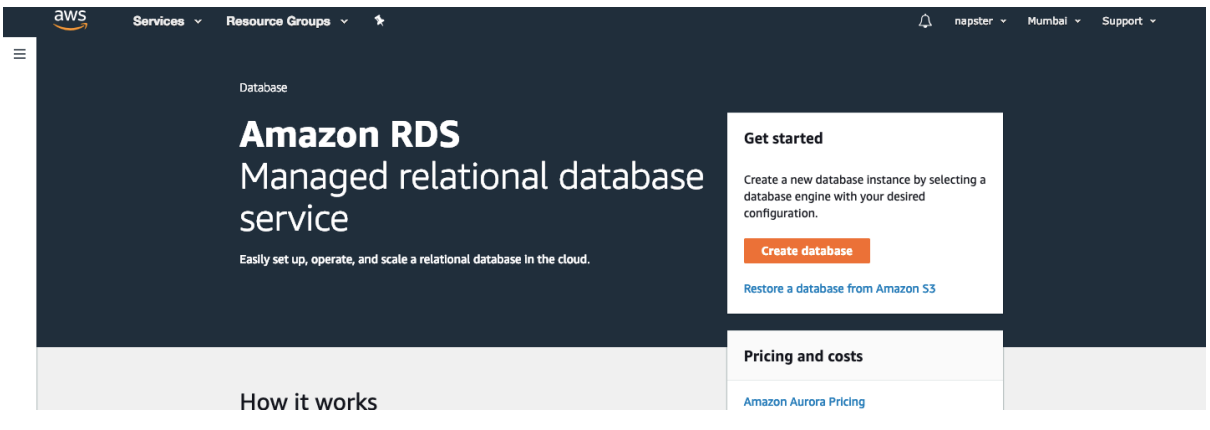

Step 2 : Click on "Create Database" and select one of the database type. It is recommended to chose MySQL, MariaDB or PostgreSQL if you're in Free Tier. In this lab session we will choose, MySQL.

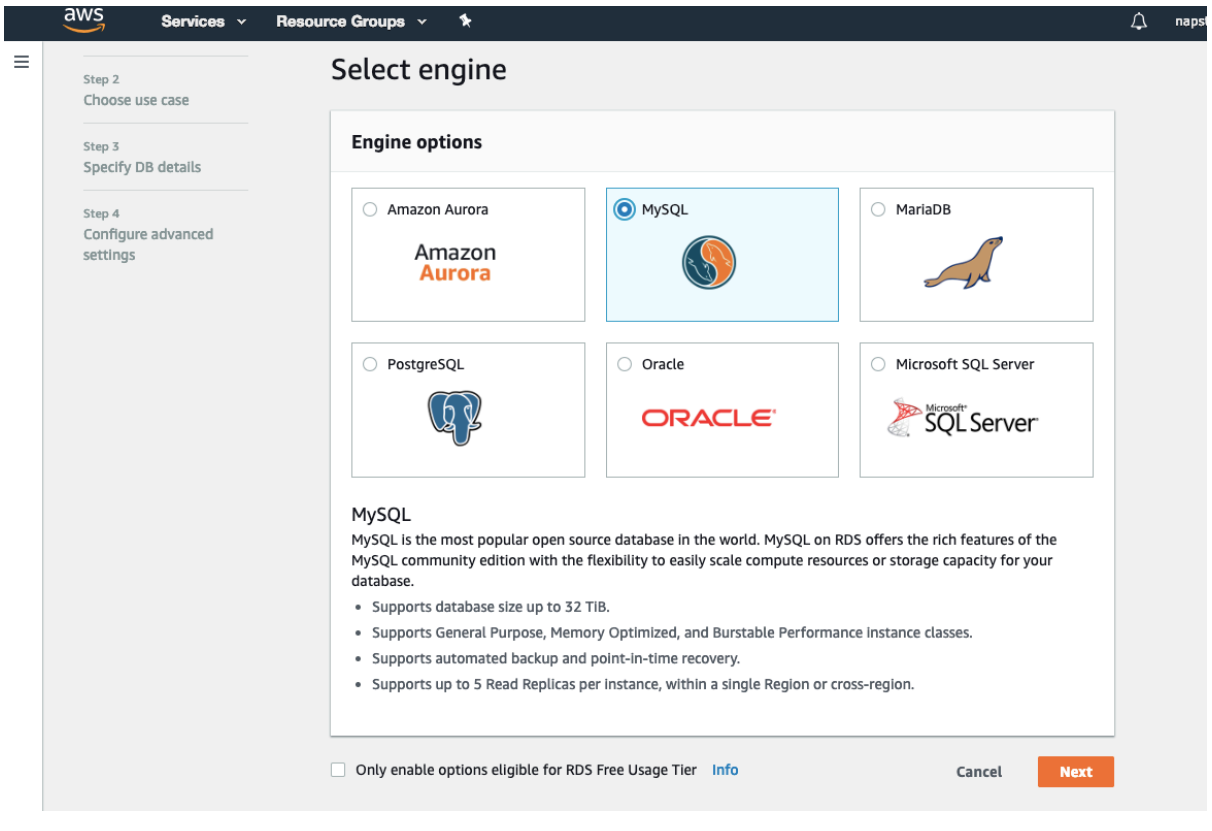

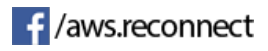

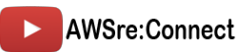

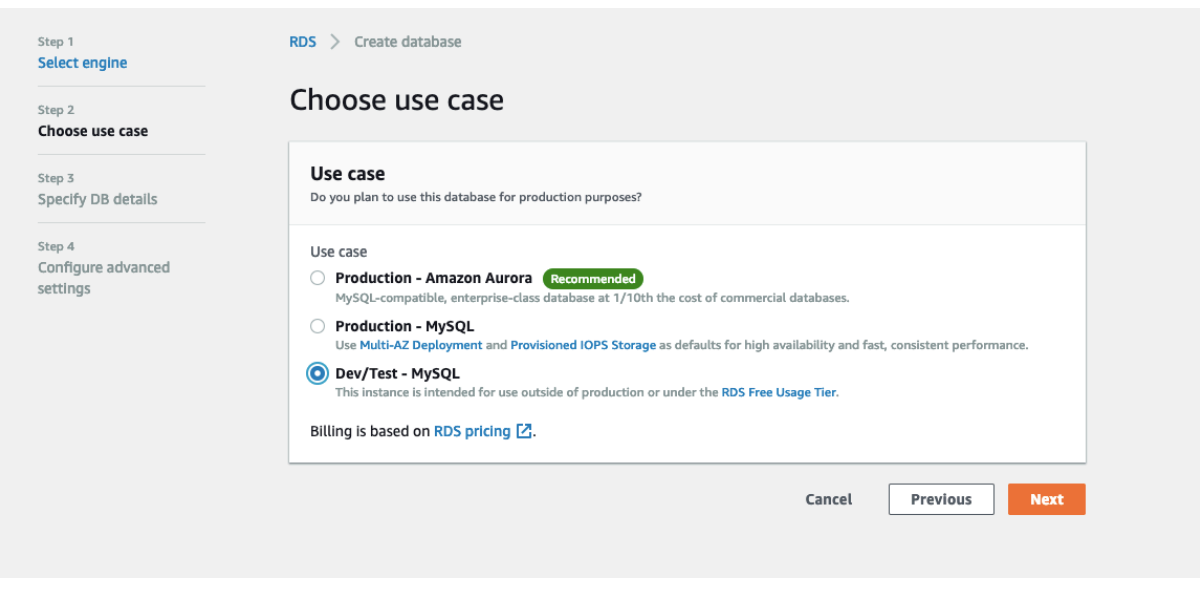

## Step 3 : Click on next and select "Dev/Test Environment" and click on next

Step 4 : Click on the Free Tier eligible for free tier configuration or you can choose any instance type

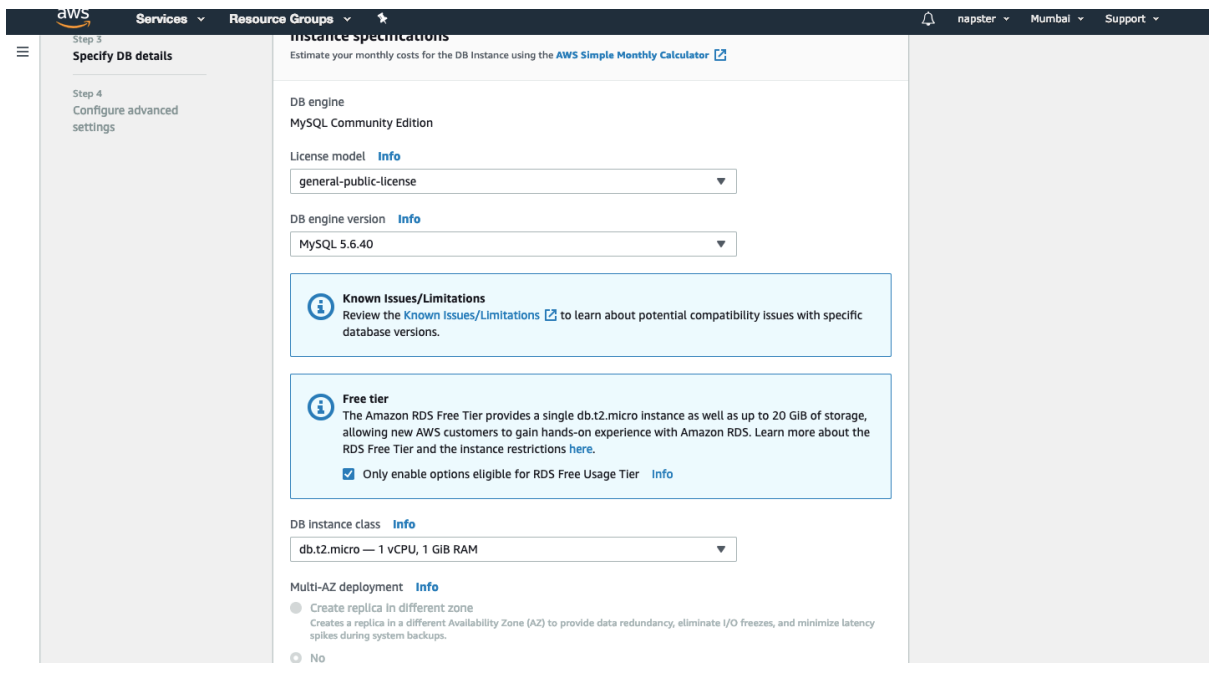

Step 5 : Allocate storage for the database, min – 20GiB

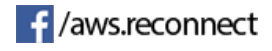

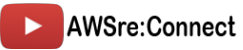

#### Step 6 : Now, tag the DBInstance and give master username and password

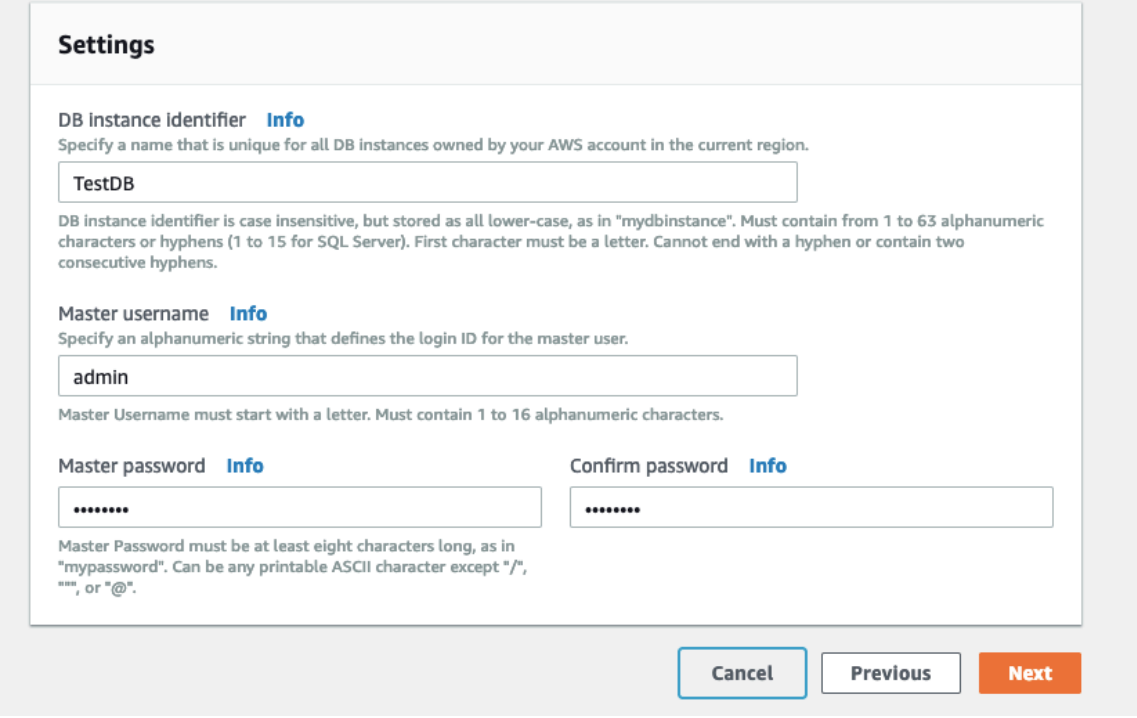

Step 7 : Now choose the custom VPC in your Env if any otherwise go with default one and then choose a new private subnet for DB. Also select to create new Security Group.

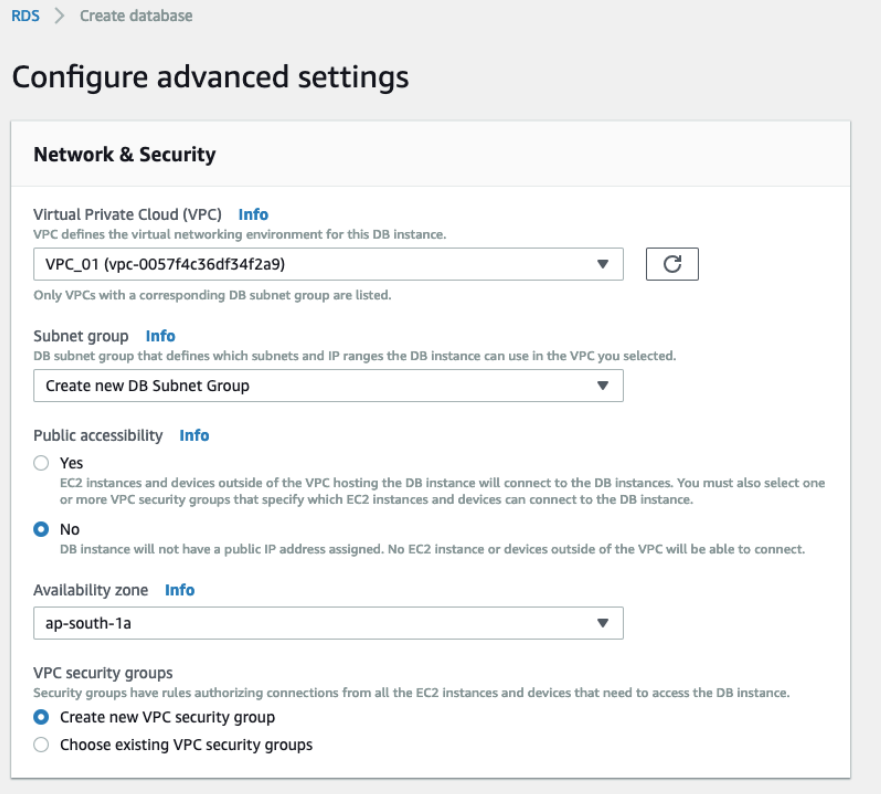

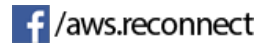

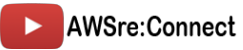

## Step 8 : Configure the Database

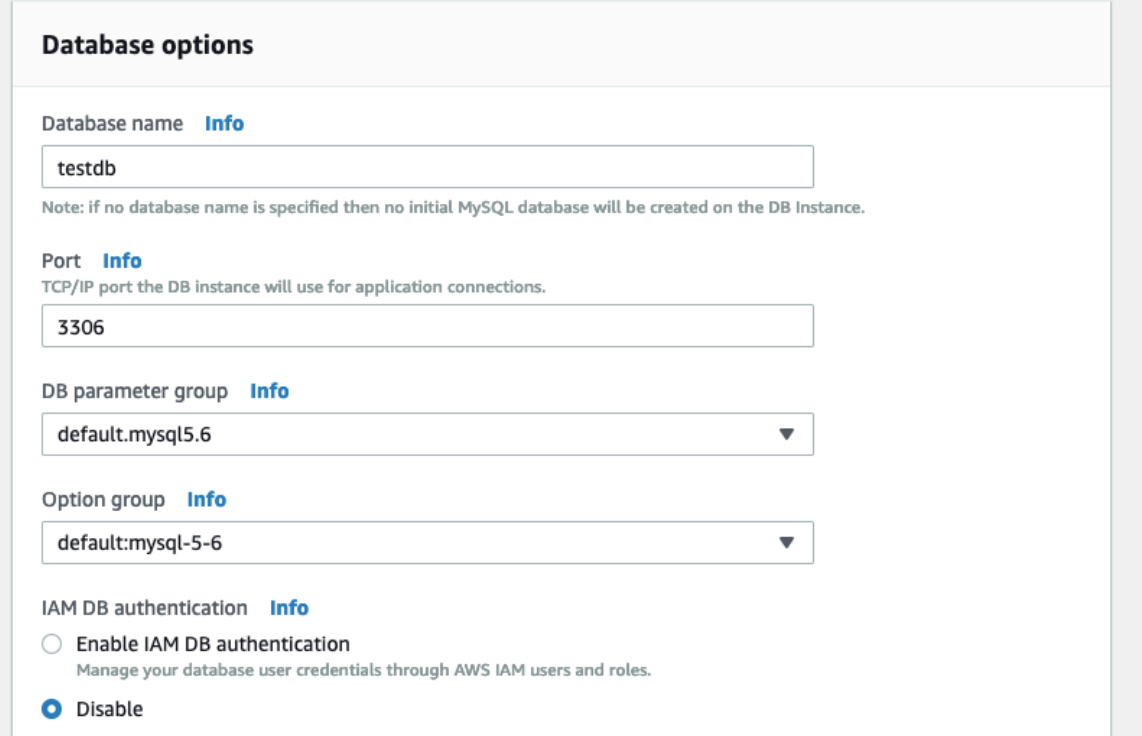

## And keep everything default and hit create database

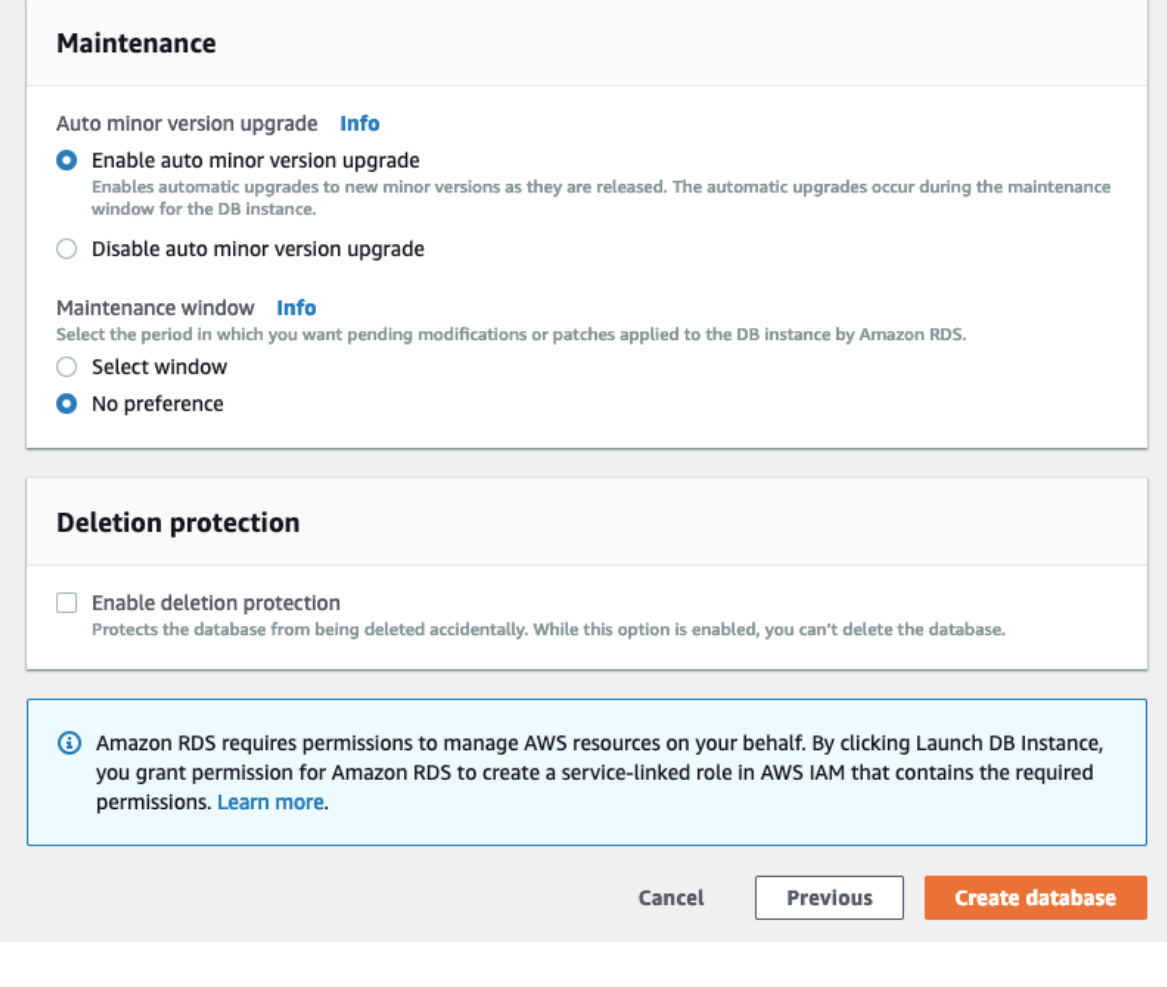

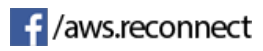

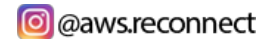

 $\hat{\triangle}$  napster v Mumbai v Support v

It will take some time to launch the Database Instance. Wait till the status becomes Available

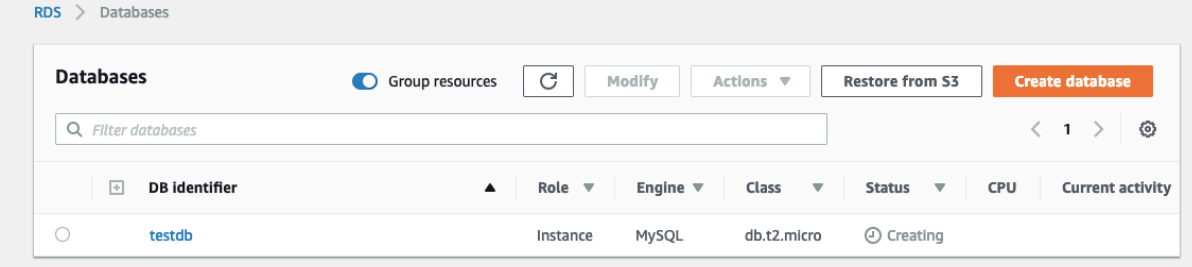

# Step  $8$ : Now launch a EC2 Instance in the same VPC

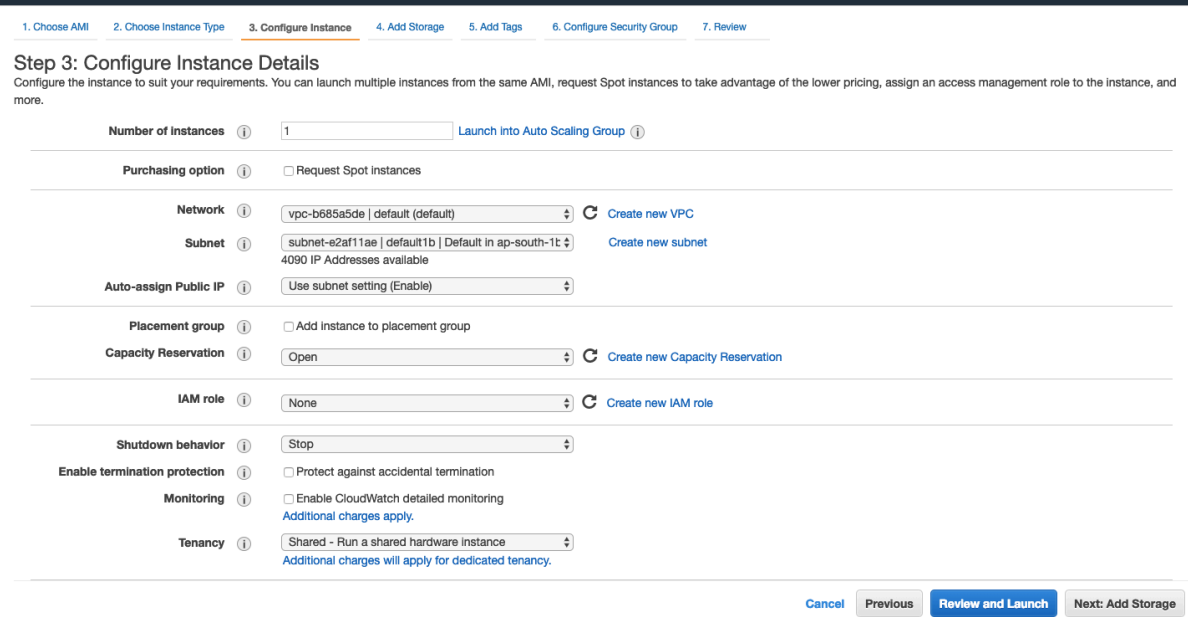

Step 9 : Now you must be having two security group : 1 for EC2 Instance and Another of RDS Instance that both are created automatically.

Here you need to copy the EC2 Instance Private IP and add a route in RDS Security Group to allow or you can add the Security Group ID of EC2 Instance.

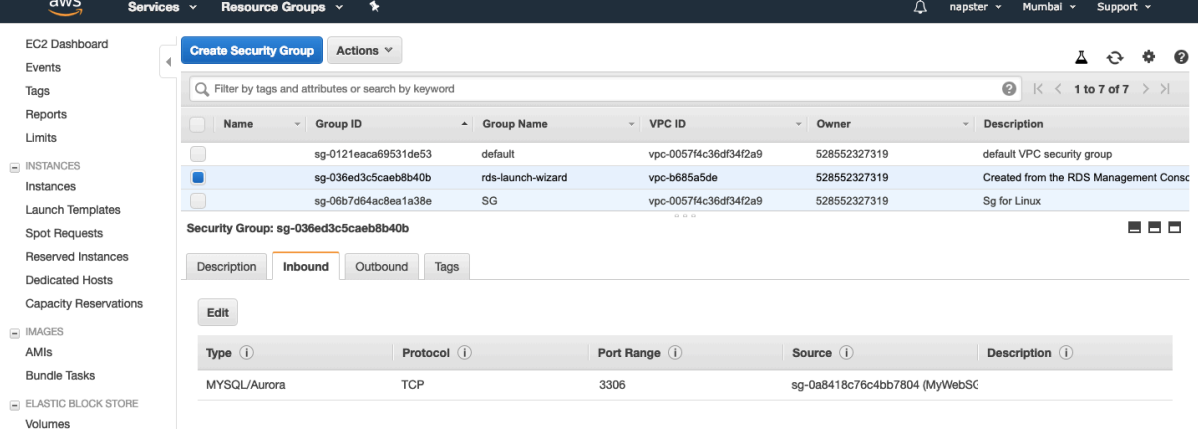

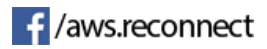

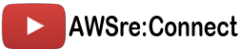

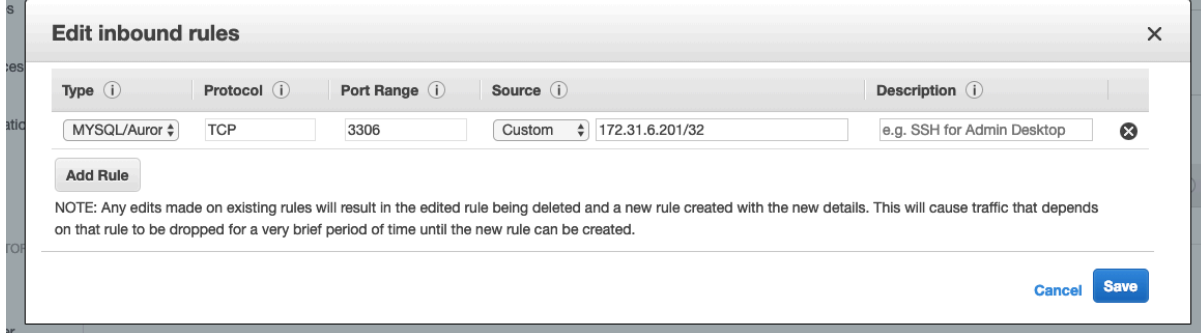

Step 10 : Now SSH to your EC2 Instance.

```
0 ● ■ Downloads - root@ip-172-31-6-201;/home/ec2-user - ssh -i MumbaiKeyPair.pem ec2-user@52.66.52.167 - 80×24
Last login: Mon Mar 11 11:22:24 on ttys000
Lalits-MacBook-Air:~ lalitjhawar$ cd Downloads/
Lalits-MacBook-Air:Downloads lalitjhawar$ ssh -i MumbaiKeyPair.pem ec2-user@52.6
6.52.167
The authenticity of host '52.66.52.167 (52.66.52.167)' can't be established.
ECDSA key fingerprint is SHA256:A9qjRvMrNzbYXjO4zWgMUnFAWvTZITsTkUwcvGvvFPE.
Are you sure you want to continue connecting (yes/no)? yes
Warning: Permanently added '52.66.52.167' (ECDSA) to the list of known hosts.
                      Amazon Linux 2 AMI
https://aws.amazon.com/amazon-linux-2/
5 package(s) needed for security, out of 8 available
Run "sudo yum update" to apply all updates.
-bash: warning: setlocale: LC_CTYPE: cannot change locale (UTF-8): No such file
or directory
[[ec2-user@ip-172-31-6-201 ~]$ sud osu
-bash: sud: command not found
[ec2-user@ip-172-31-6-201 ~]$ sudo su
[root@ip-172-31-6-201 ec2-user]#
```
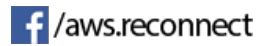

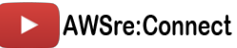

Step 1 1: Now Install PHP and Apache server to test our connection. Command : "*yum install httpd php php-mysql -y*"

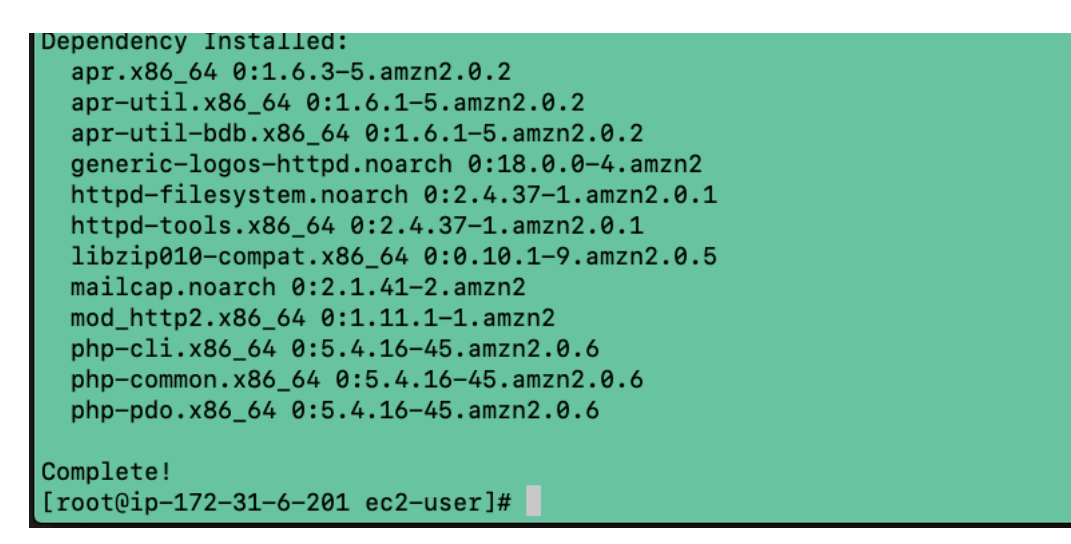

Step 12 : Once installed, start the server and create test PHP page Command : "*service httpd start"*

*"echo "<?php phpinfo();?>" > /var/www/html/index.php*"

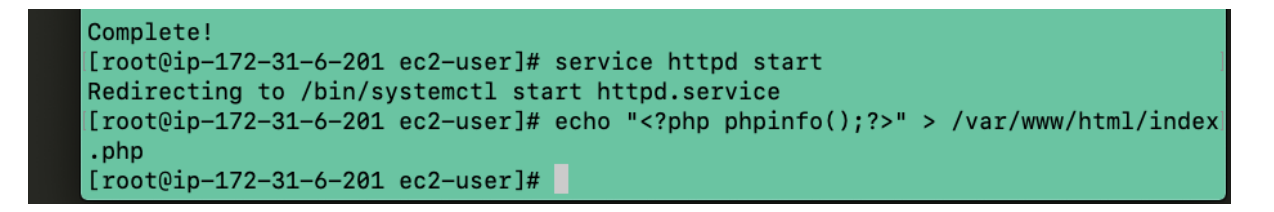

Step 13 : Now copy the Instance Public IP and check whether Apache and PHP has successfully ☆ ◎ 盟● | ● |

installed or not?

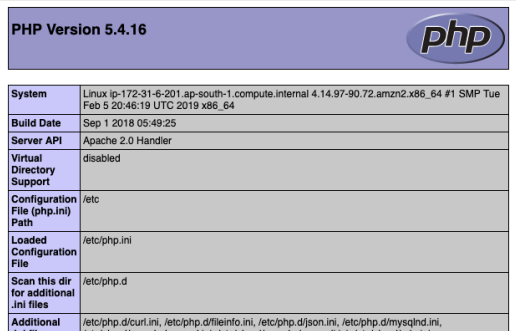

If you see this output, then it means – Apache and PHP has been successfully installed.

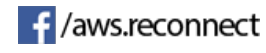

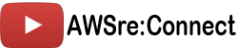

Step 14 : Now we will create one PHP File that connects to our database. Code:  $\sqrt{2n}$ 

\$username = "awsreconnect"; \$password = "awsreconnect"; \$hostname = "awsreconnect.cfjmmzvhexdp.ap-south-1.rds.amazonaws.com"; \$dbname = "awsreconnect"; \$dbhandle = mysql\_connect(\$hostname, \$username, \$password) or die("Unable to connect to MySQL"); echo "Connected to MySQL<br>"; \$selected = mysql\_select\_db("\$dbname",\$dbhandle) or die("Unable to connect to MySQL DB - check the database name and try again."); ?>

Replace username, password, hostname and db name with actual paramters Note : Hostname is your RDS Endpoint.

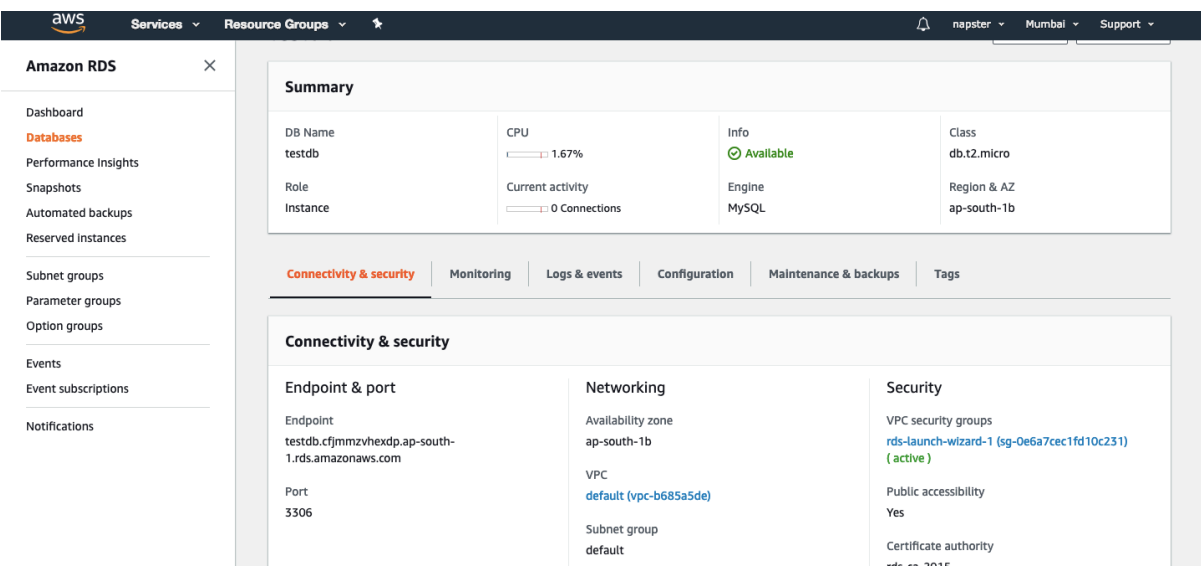

Here you'll find the RDS Endpoint copy and paste in the code.

```
[root@ip-172-31-6-201 ec2-user]# cd /var/www/html/
[root@ip-172-31-6-201 etc2-38e1]# Cd /val/www/<br>[root@ip-172-31-6-201 html]# vi database.php
```
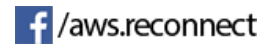

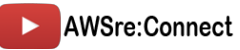

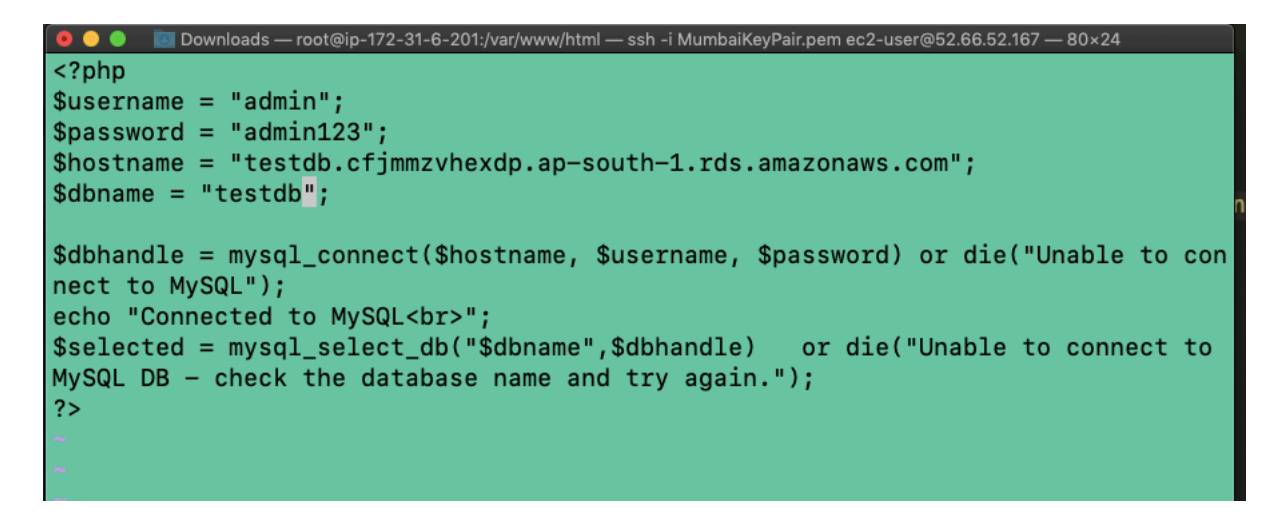

Now save the file with ESC+Collan+wq

Step 15 : Now go to browser and after your Instance public Ip write "ip/database.php"

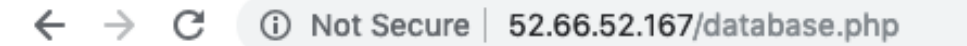

Connected to MySQL

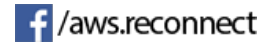

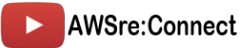